# **5 Steps to Getting Started with Handshake**

### Handshake NEW YORK CITY COLLEGE OF

ECHNOLOGY

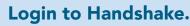

Once you've selected your school, sign in by either using your school's login option or by entering your *City Tech .edu email address*. If there isn't an account on file for you, you'll be prompted to set up an account. Select *I'm a Student or Alumni* to proceed with account creation.

You'll need to decide on your profile privacy level: Community, Employers, or Private. You can read more about these options <u>here.</u>

• If you choose Employers or Community privacy level, keep in mind the more information you add to your profile, the easier it will be for employers to find you and make more thorough decisions about whether or not you might be a good fit for their job opportunities.

#### Additional Resources:

If you're an alum and need to set your password, please refer to <u>Log In as an Alum: Set your</u> <u>Handshake Password.</u> If you've created an account, and you're not seeing the confirmation email, refer to <u>Troubleshooting Missing</u> <u>Confirmation Email</u> for additional steps.

Once you've created your account, check out <u>The Student On-boarding Experience</u> for more information!

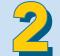

## Now that you're logged in to Handshake, upload a resume.

You'll likely want to have a public resume available in Handshake for employers (and your school's Career Development Services team) to see.

To learn more about how to upload a document, refer to <u>How to Upload a New Document</u>. Once you've uploaded a resume, you can use it to fill in your profile – refer to <u>Build Profile from Resume</u> for more information.

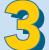

### Fill out your profile.

If there are already details in your profile, this means your school partners with Handshake and has pre-loaded your information, usually based on data from the school registrar. Check to be sure all pre-loaded information is correct, especially your major and GPA (if included); if you find any errors, contact your school's Career Services Center to correct it, as Handshake is unable to change any of your profile data.

For more information on filling out your profile, refer to <u>How to Drive Profile Completion.</u>

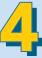

### **Explore Handshake!**

Use your home page, the top search bar, and filters to look for companies and jobs you're interested in learning more about or applying to. Remember, you can always save your searches in Handshake, so finding relevant employers and jobs will be easy.

#### Additional Resources:

- Job Roles (Students)
- Searching for Jobs and Internships
- Saved Job Searches and Alerts

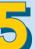

# Follow some jobs and employers you're interested in.

When you follow an employer or a job, you can begin filtering based on companies you follow. You'll also receive alerts when the job application window is closing or when an employer is attending an event or fair at your school.

Once you've taken these five steps, you'll be on your way to using Handshake to help you efficiently and effectively launch your career!

Please reach out to **pdc@citytech.cuny.edu** if you are having any issues.

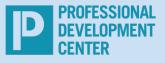